# Binance Trading Api for MyCrypto **Binance Clone**

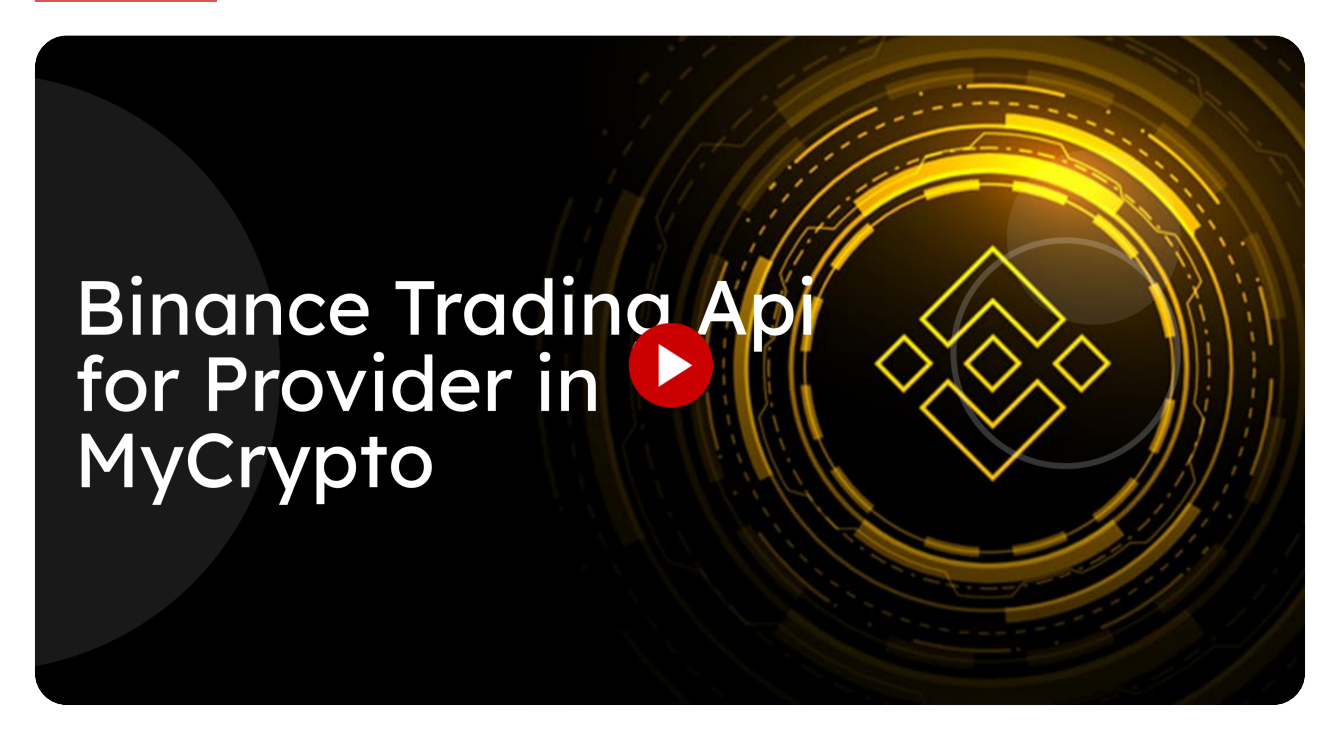

This guide will walk you through the necessary steps to set up the Binance Trading API for the Provider in MyCrypto.

Go to [www.binance.com](https://www.binance.com/en/my/dashboard)

# <sup>01</sup> Login with your account

Ensure account is funded with 10 USDT worth of crypto

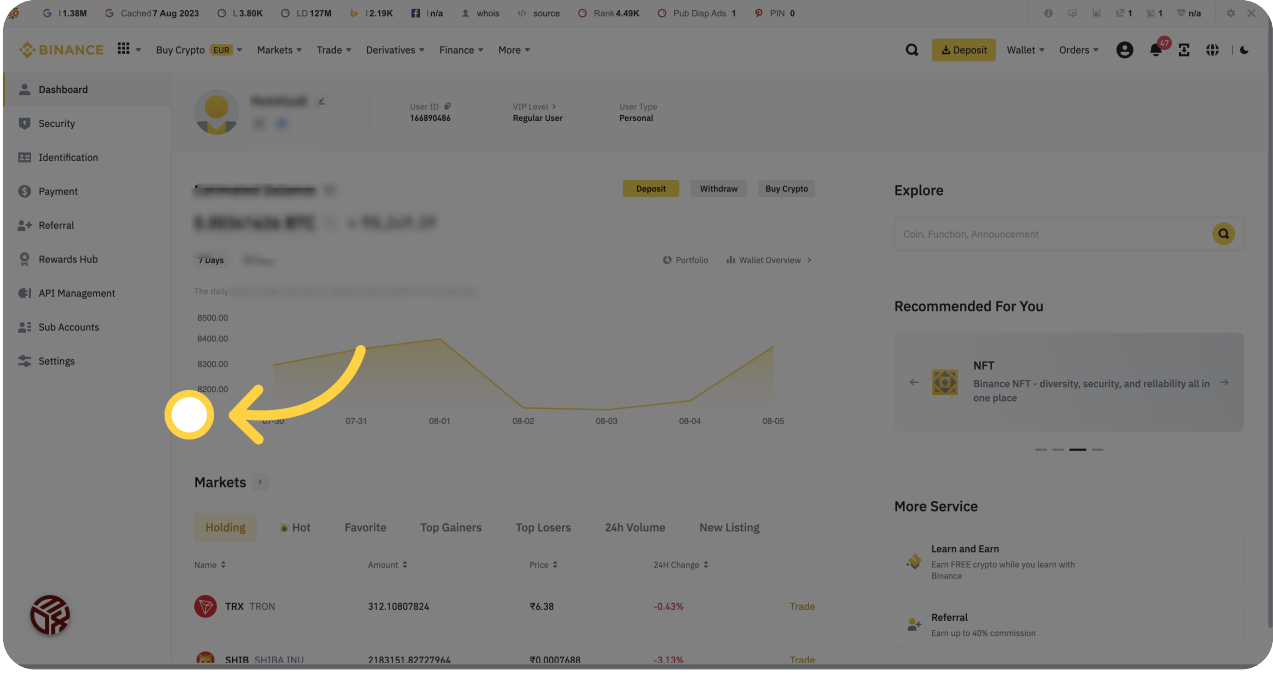

# 02 Click "API Management"

Navigate to "API Management" to access the API settings.

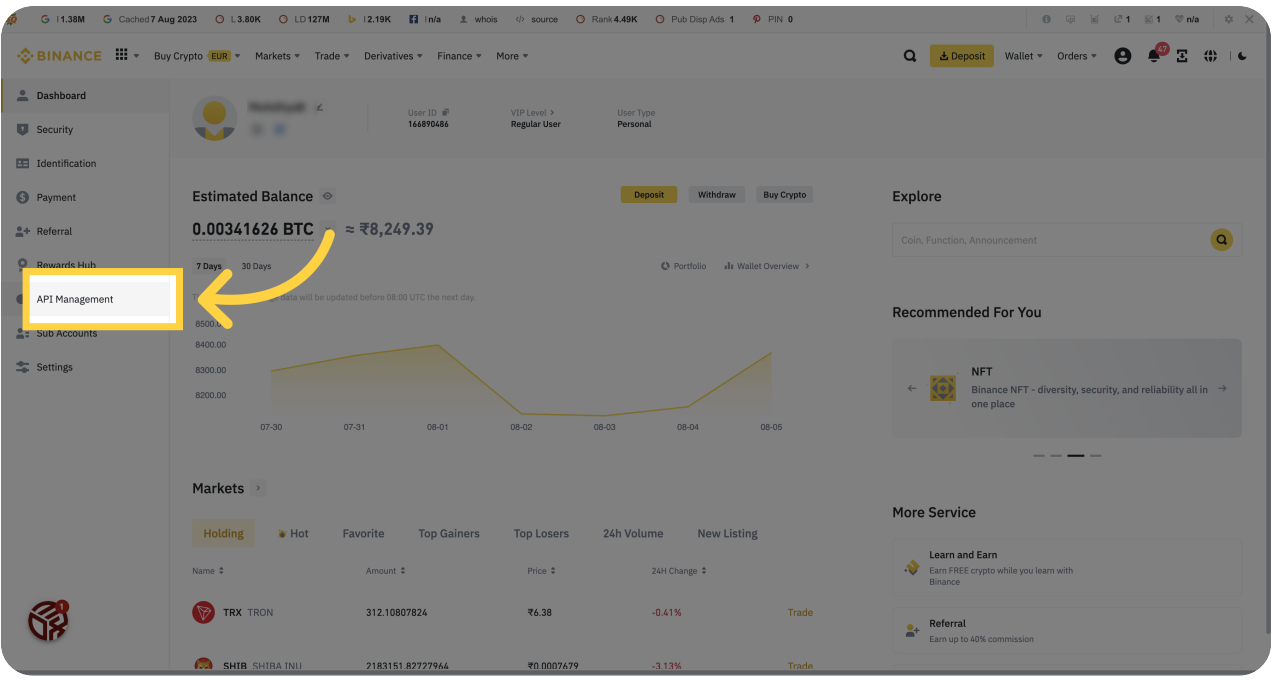

# <sup>03</sup> Click "I agree"

Agree to the terms and conditions by clicking on "I agree".

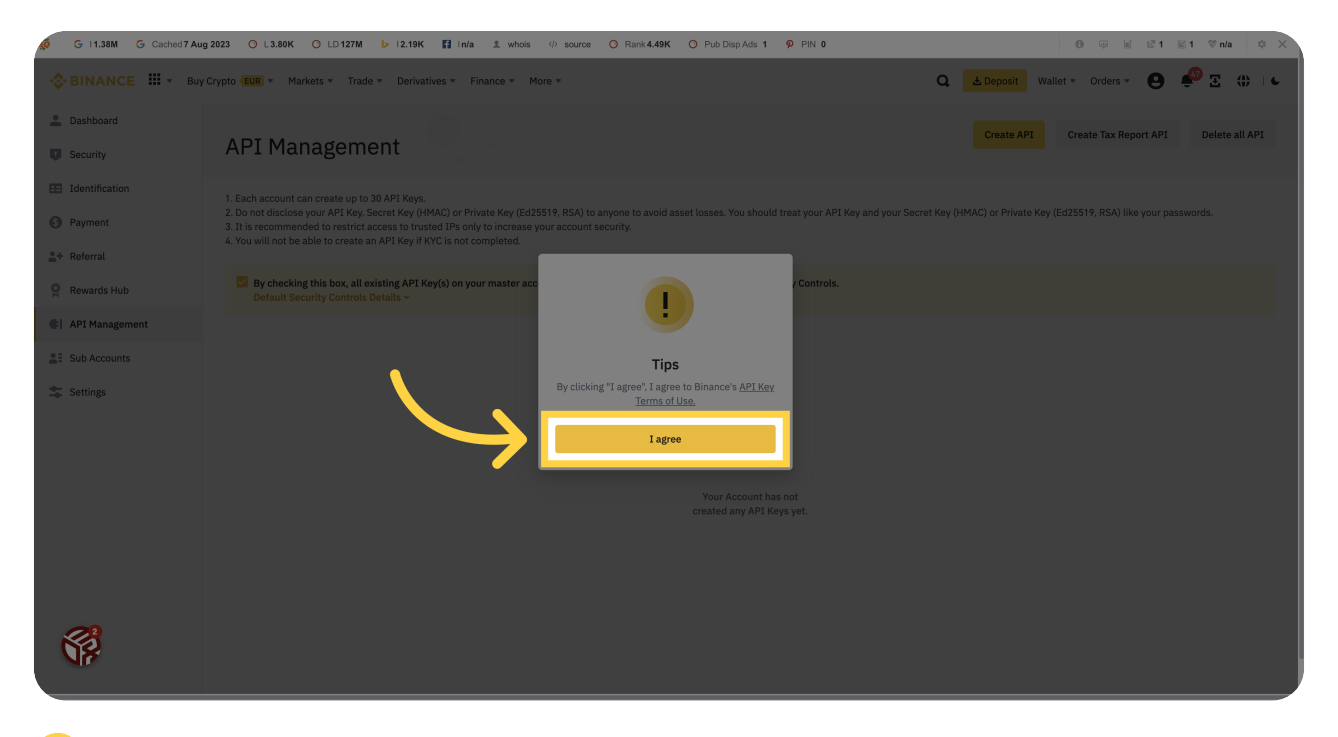

#### 04 Click "Create API"

Create a new API by selecting "Create API".

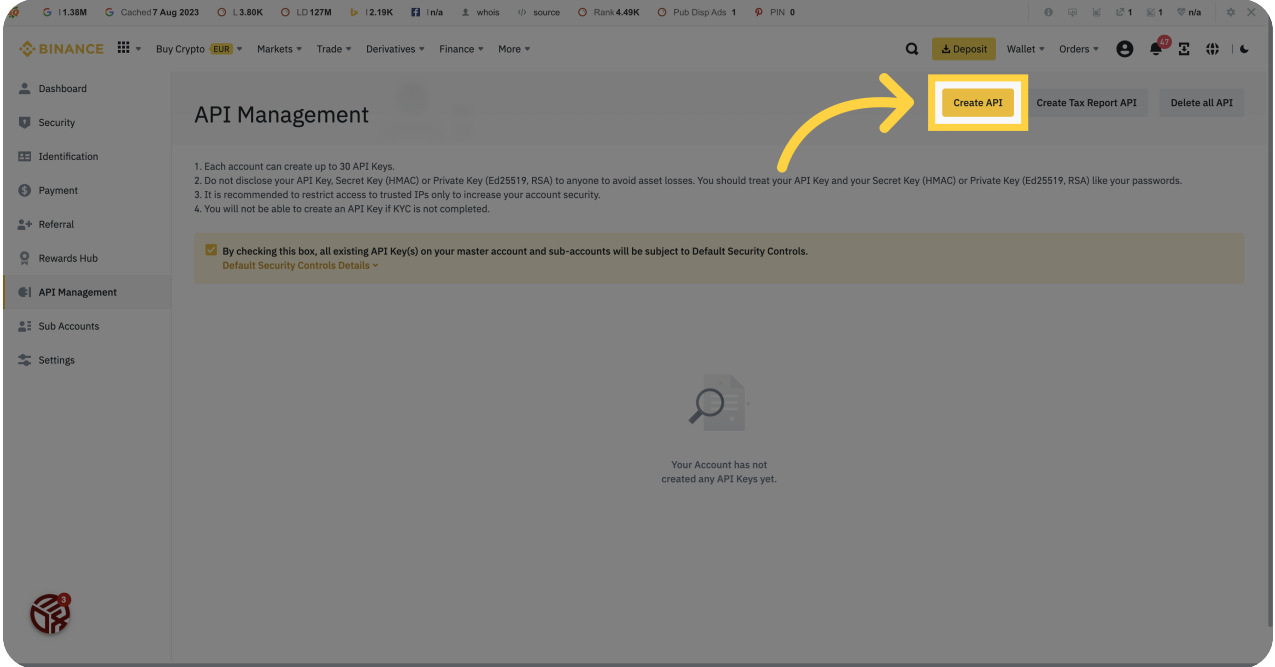

## 05 Click "Next"

Proceed to the next step by clicking on "Next".

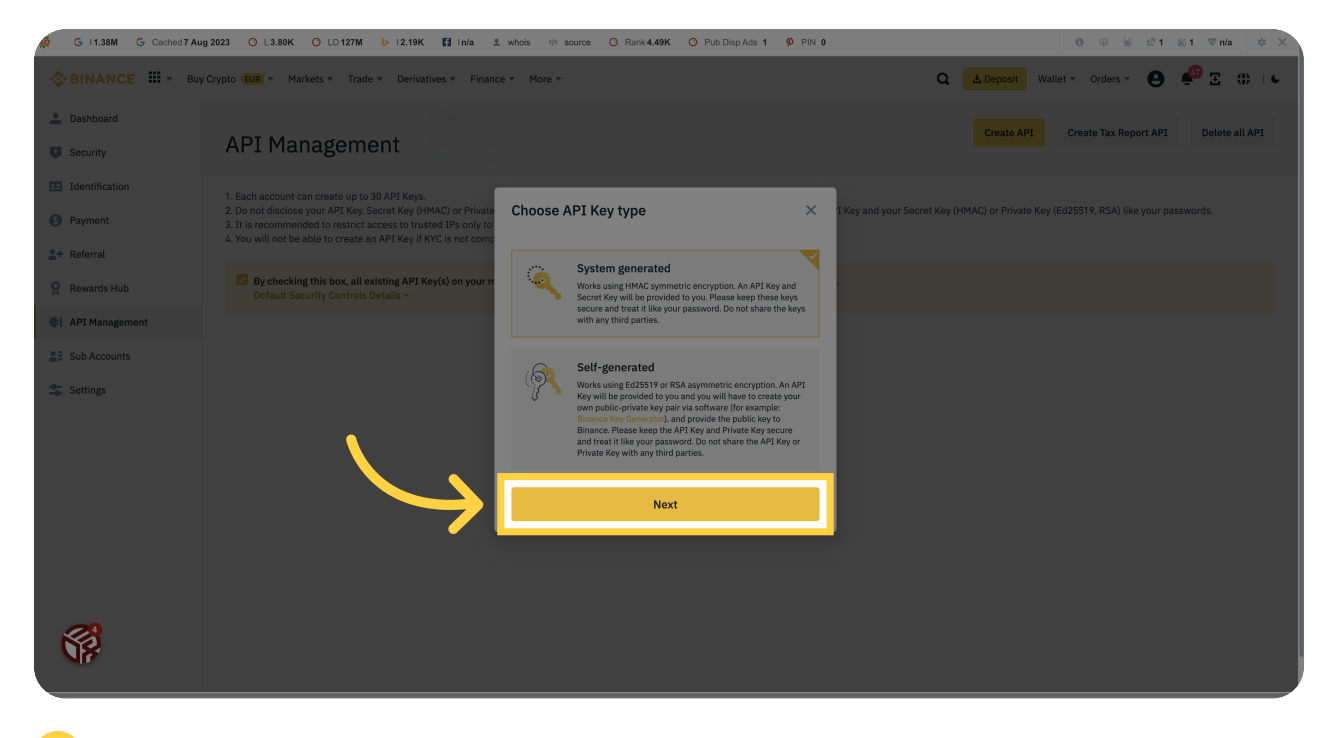

#### 06 Click here

Click on the specified location to proceed.

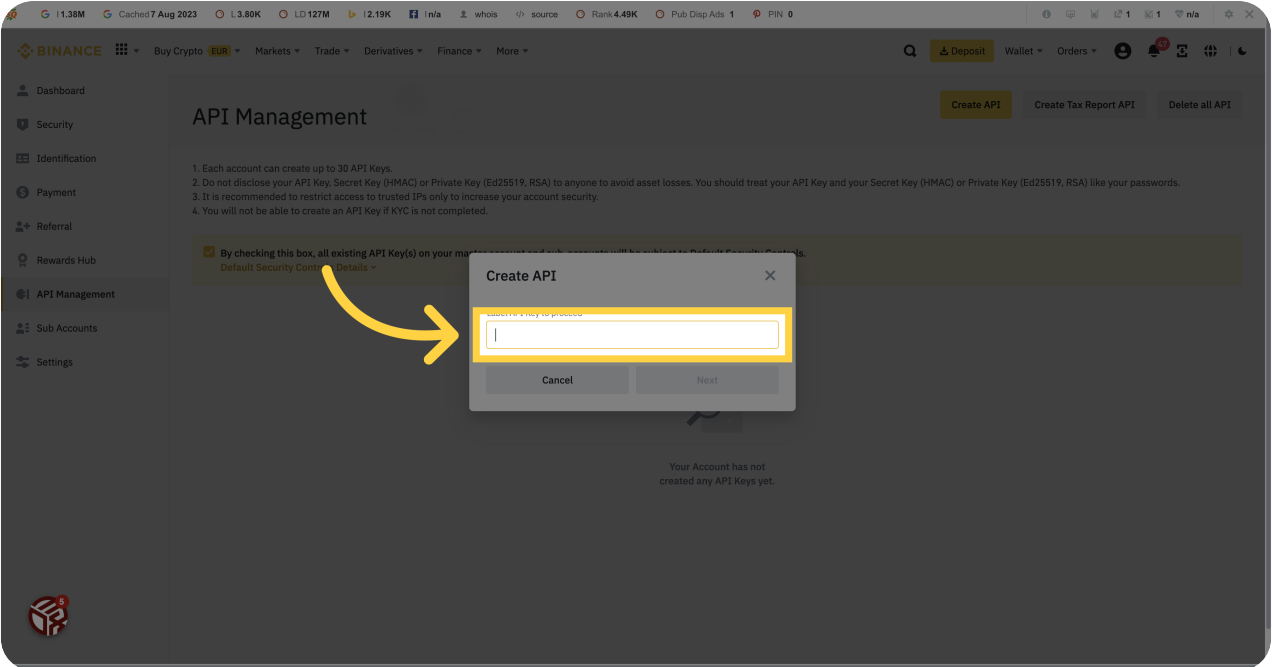

## <sup>07</sup> Click "Next"

Continue to the next step by clicking on "Next".

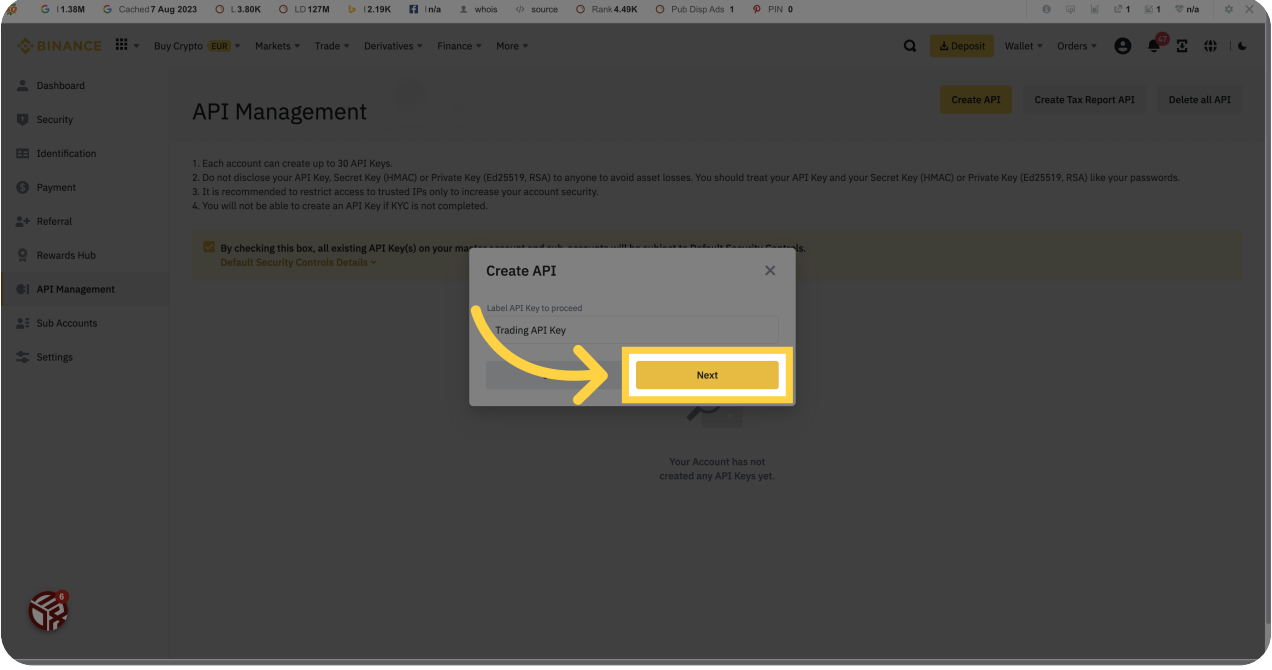

#### 08 Fill here

Enter the required information in the specified field.

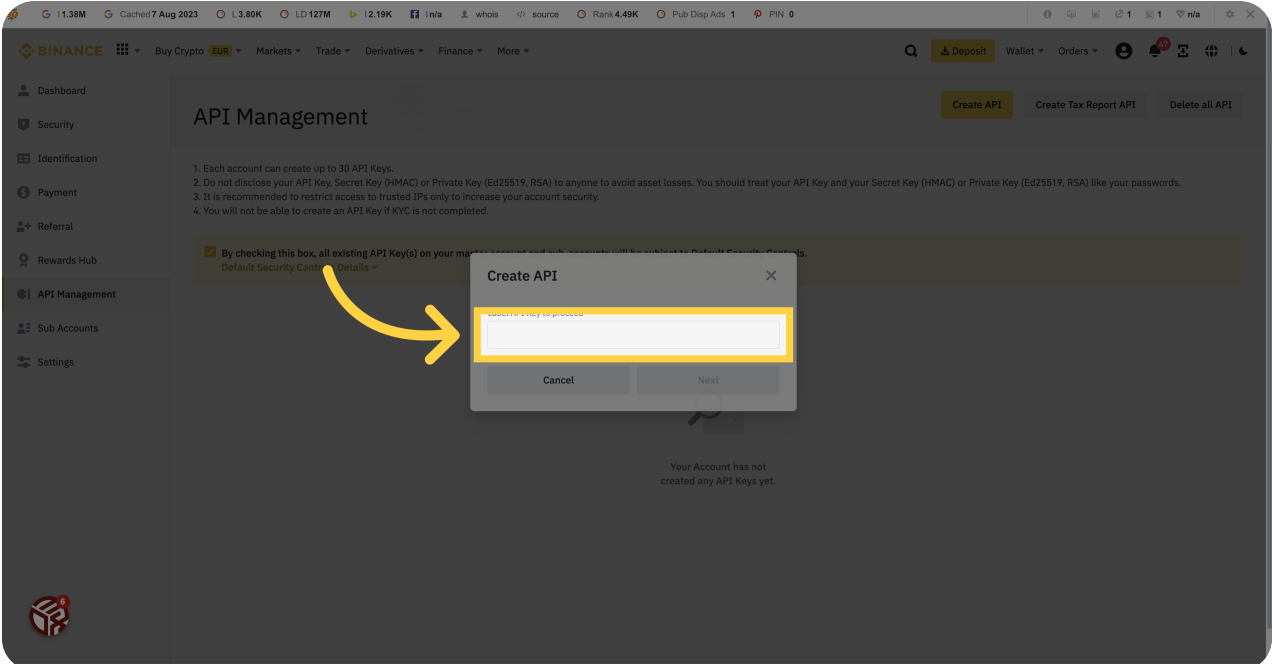

## <sup>09</sup> Click "Phone Number"

Select "Phone Number" for verification.

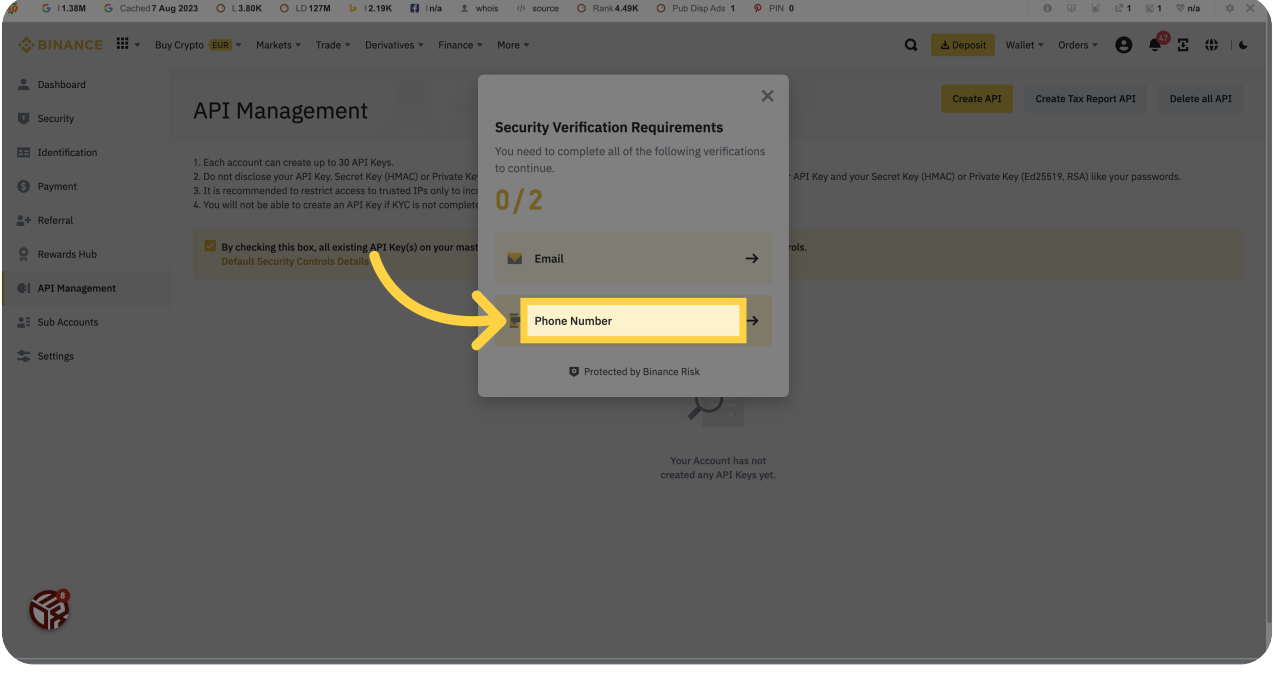

## <sup>10</sup> Click "Get Code"

Obtain the verification code by clicking on "Get Code".

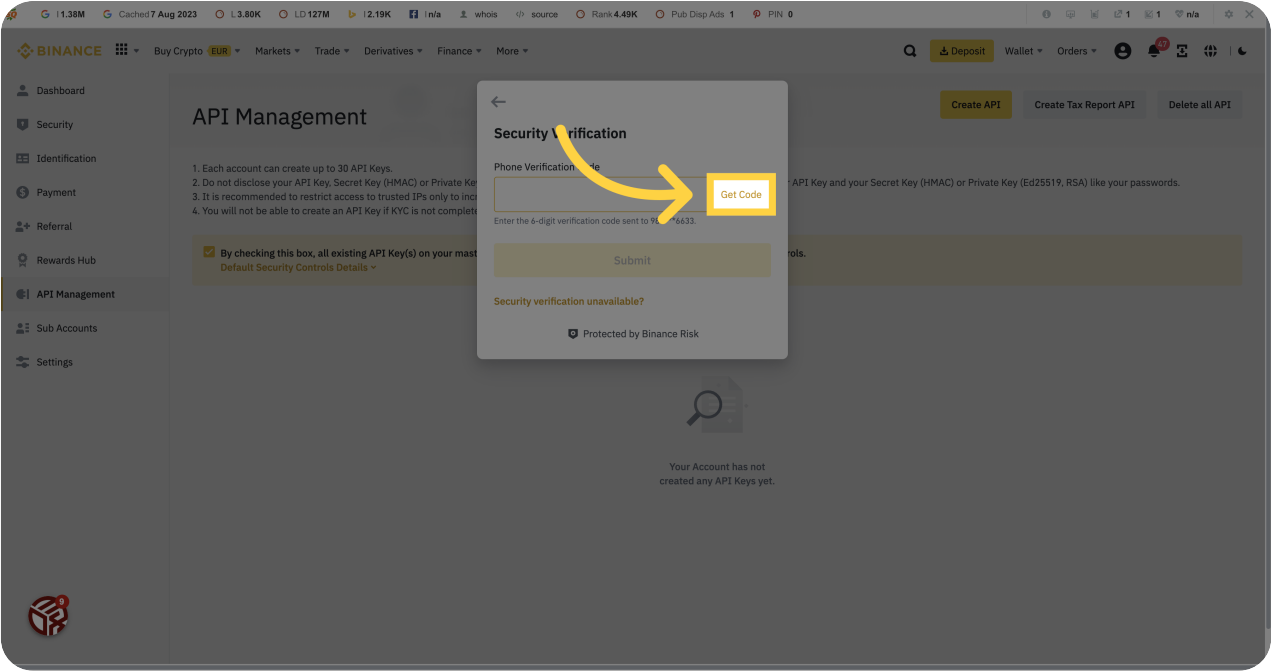

# <sup>11</sup> Click here

Click on the specified location to proceed.

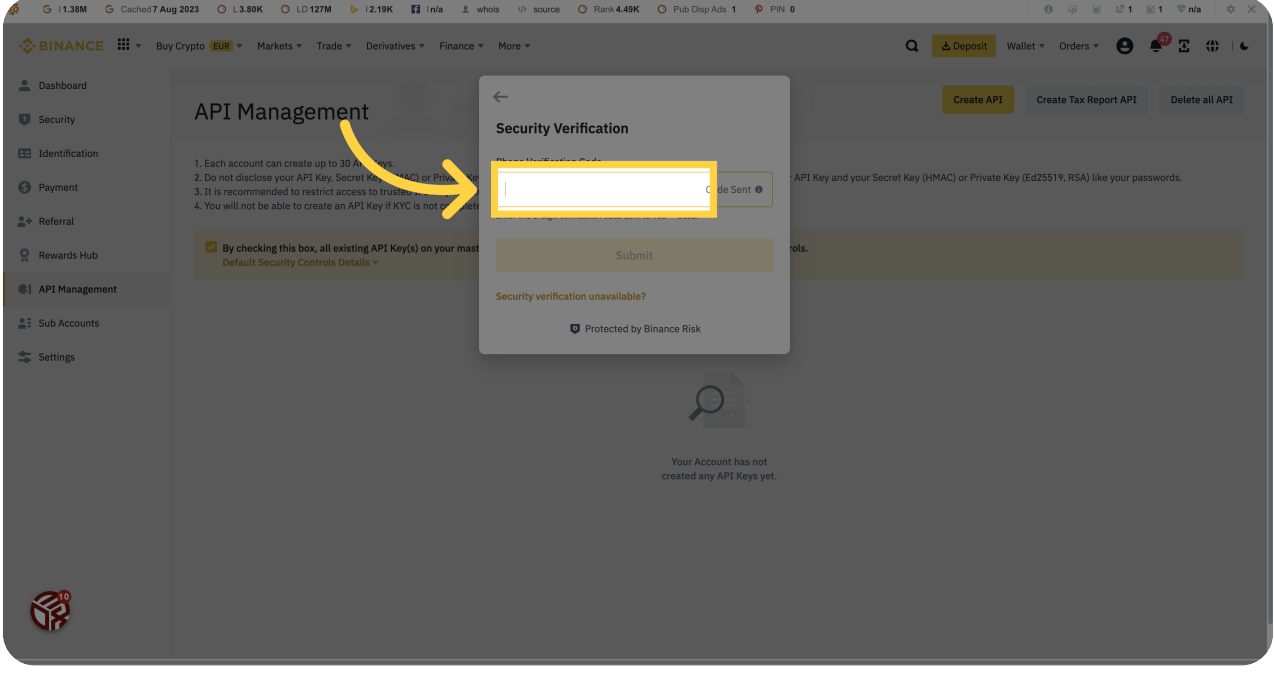

#### <sup>12</sup> Fill "428338"

Enter the verification code "428338" in the provided field.

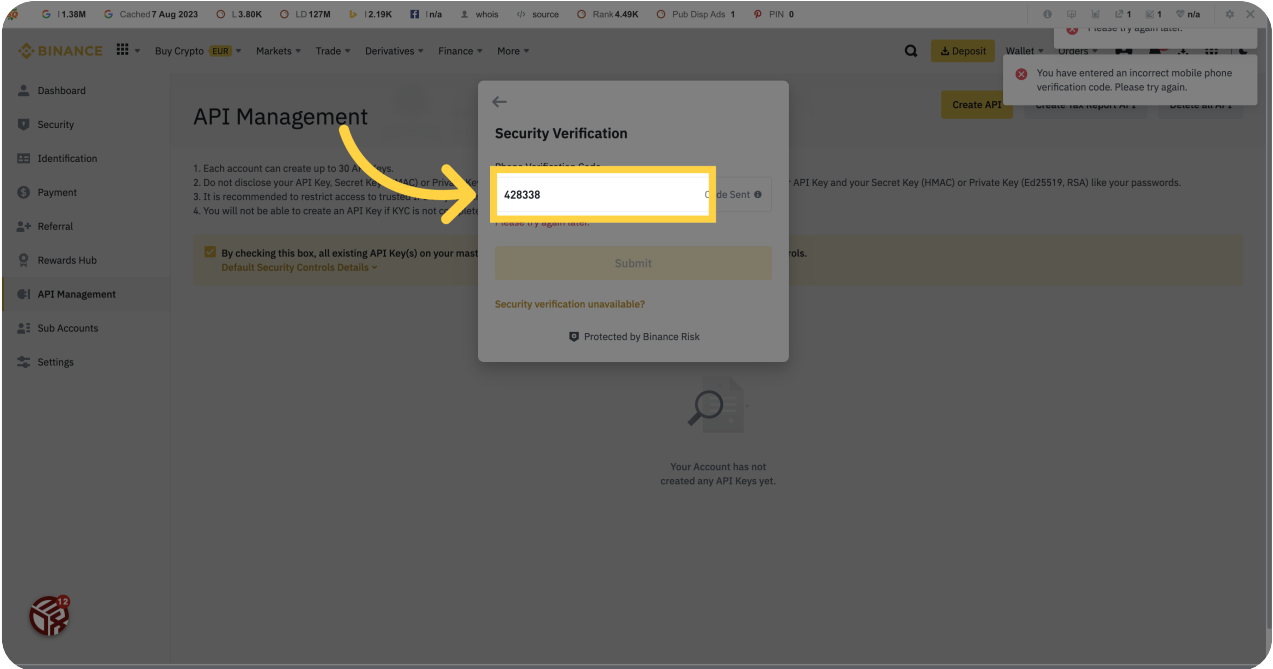

# <sup>13</sup> Click "428338"

Confirm the verification code by clicking on "428338".

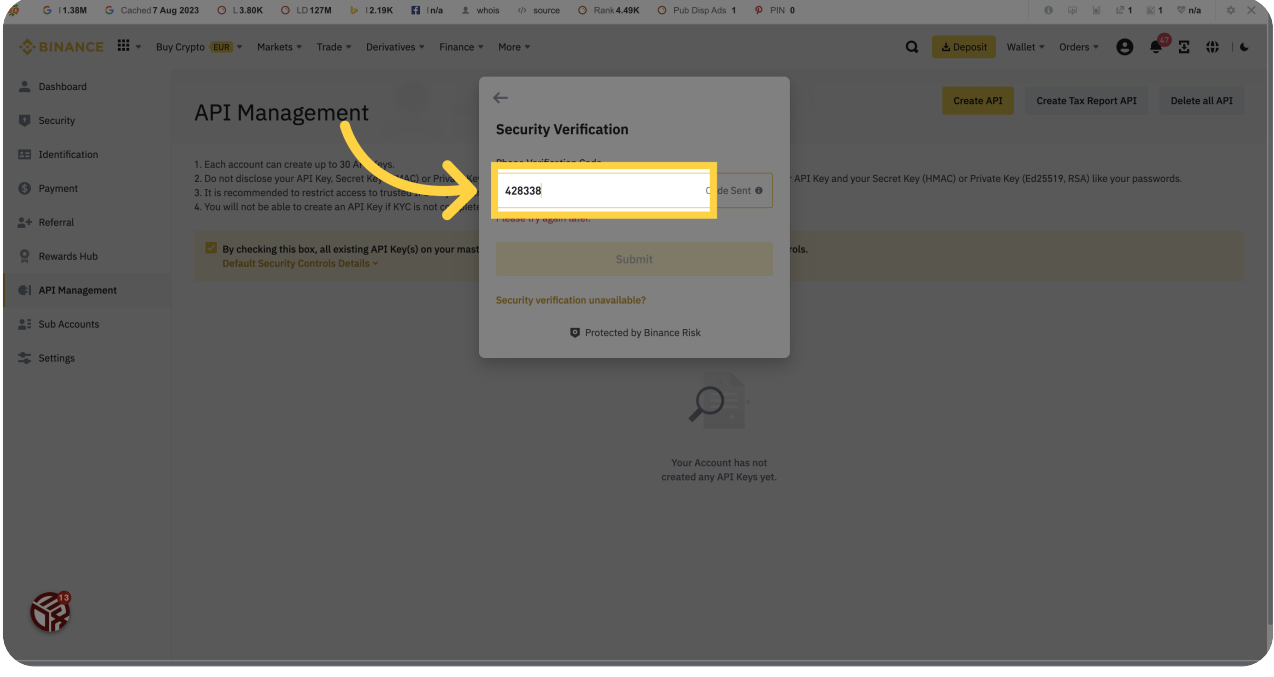

## <sup>14</sup> Click "428338"

Select the verification code "428338" from the options provided.

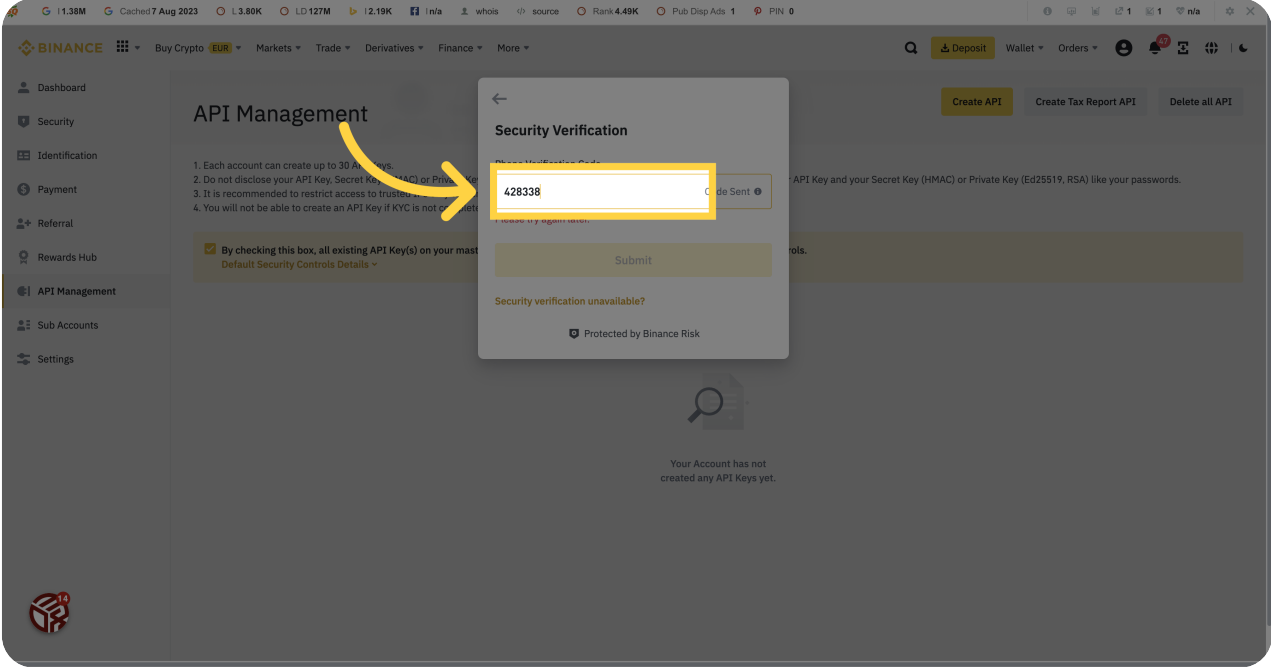

## <sup>15</sup> Fill "428338"

Enter the verification code "428338" in the provided field.

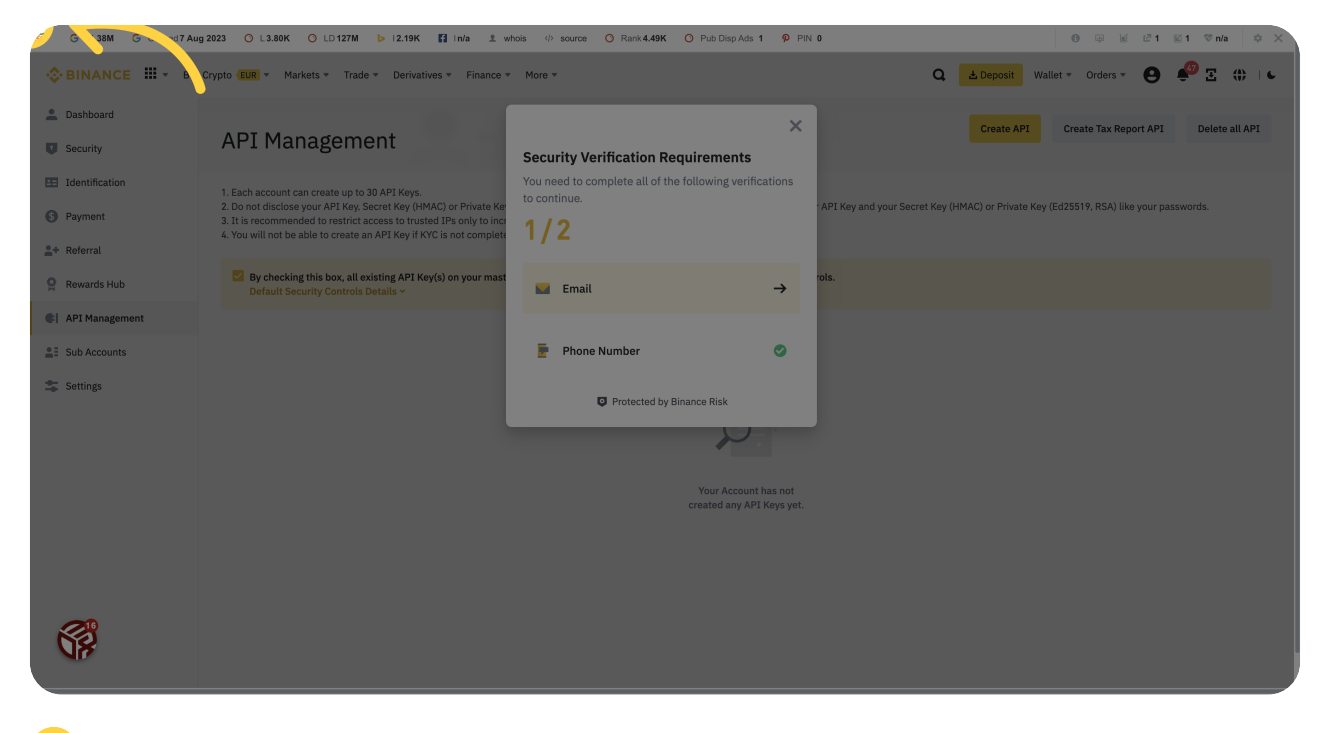

#### <sup>16</sup> Click "Email"

Select "Email" for verification.

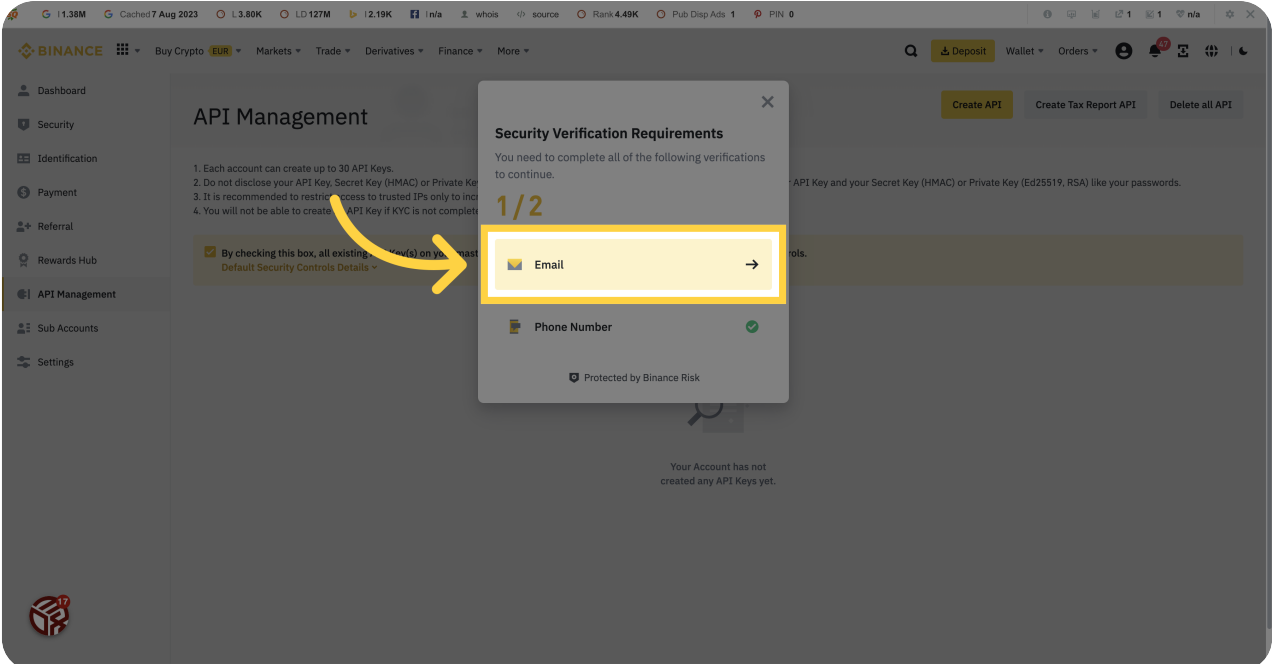

# <sup>17</sup> Click "Get Code"

Retrieve the verification code by clicking on "Get Code".

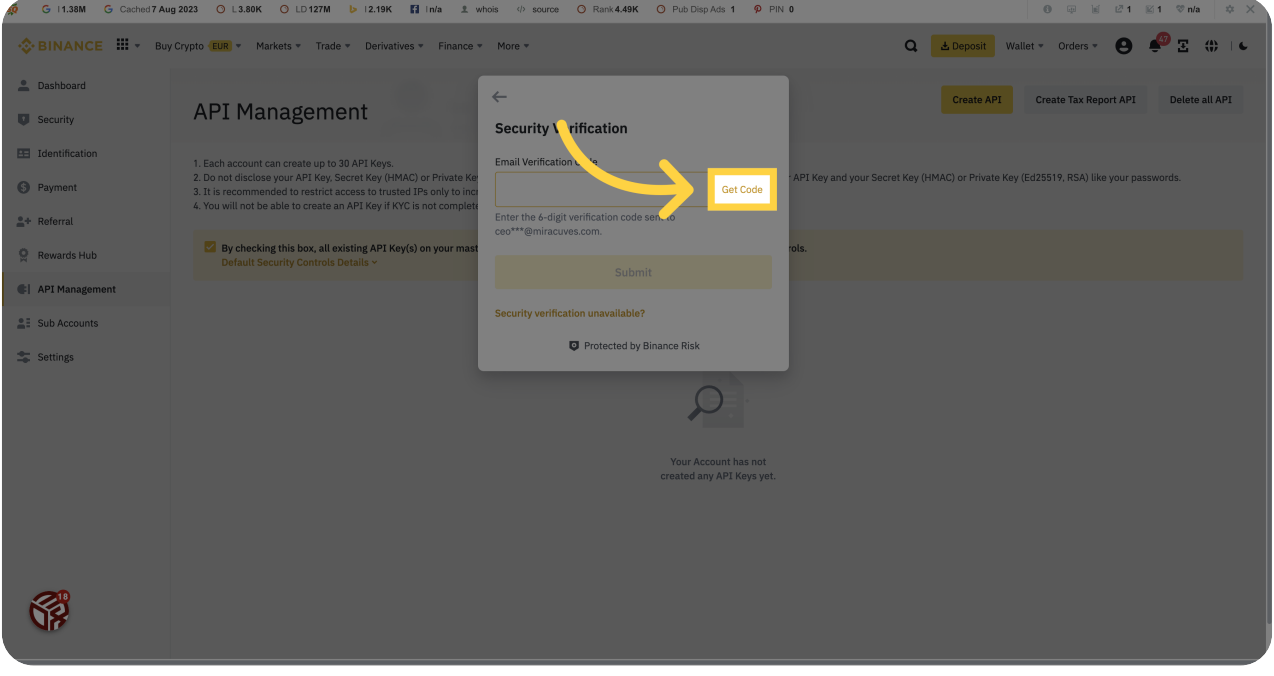

# 18 Click here

Click on the specified location to proceed.

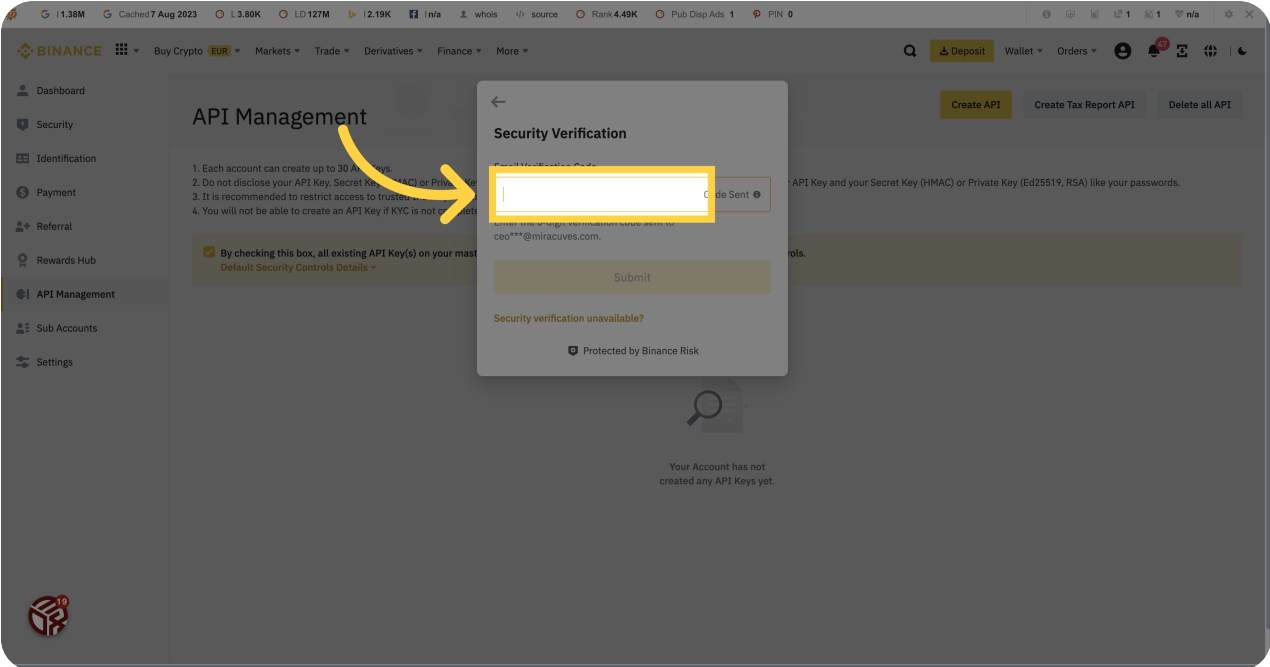

## <sup>19</sup> Fill the otp recieved.

Enter the verification code "recieved" in the provided field.

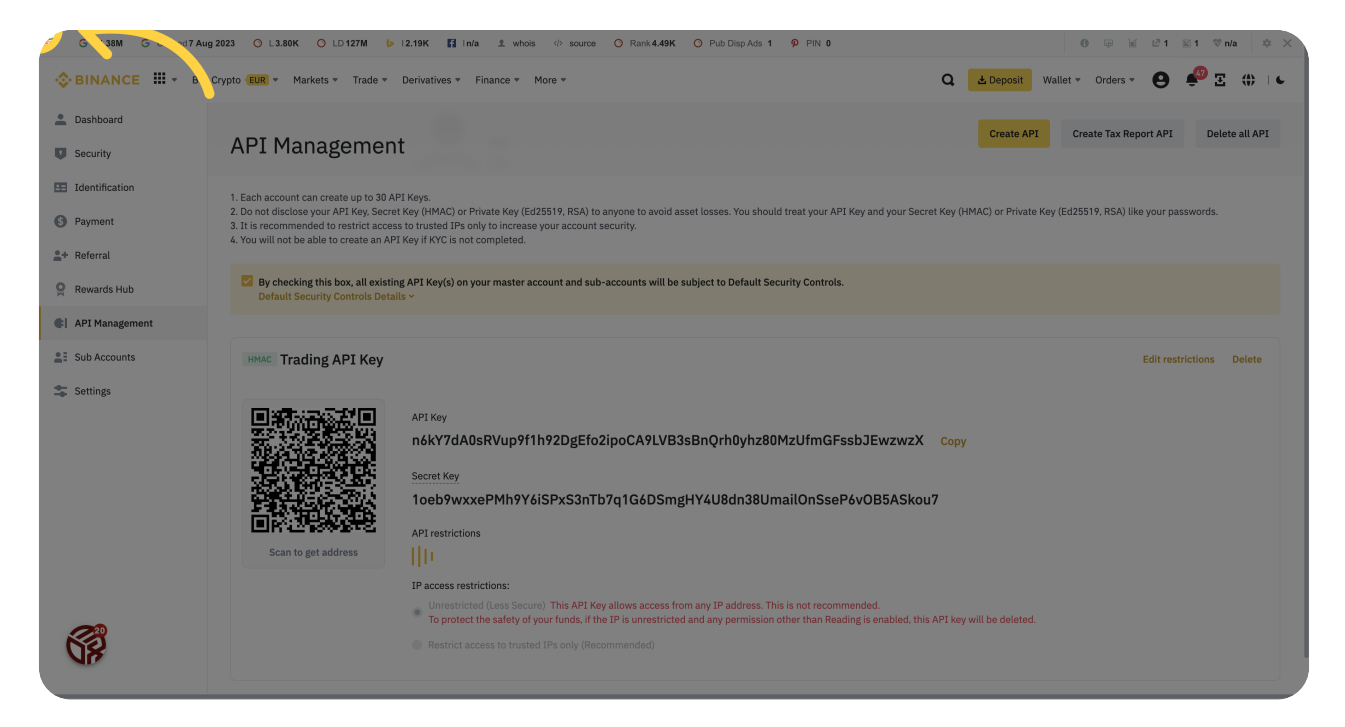

#### <mark><sup>20</sup> Click "n6kY7dA0sRVup9f1h92DgEfo2ipoCA9LVB3sBn-</mark> Qrh0yhz80MzUfmGFssbJEwzwzX"

Click on the provided key to proceed.

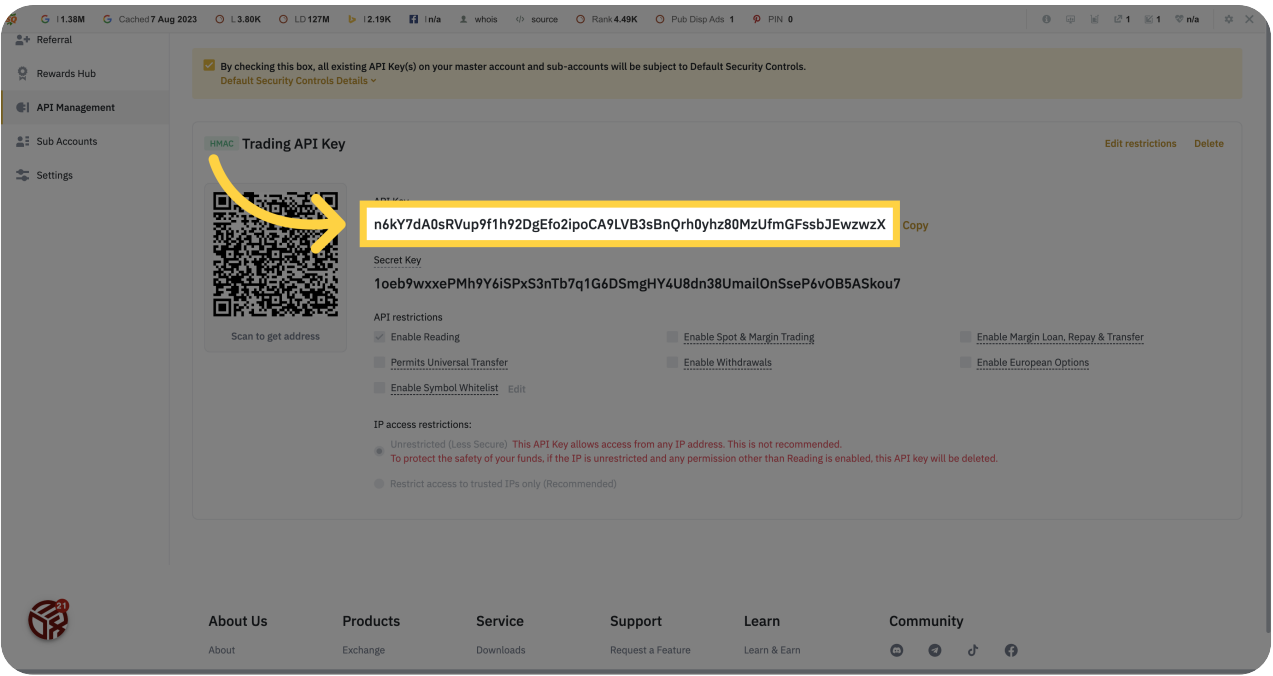

## <sup>21</sup> Click "1oeb9wxxePMh9Y6iSPxS3nTb7q1G6DSmgHY4U8dn38UmailOn-SseP6vOB5ASkou7"

Click on the provided secret key to proceed.

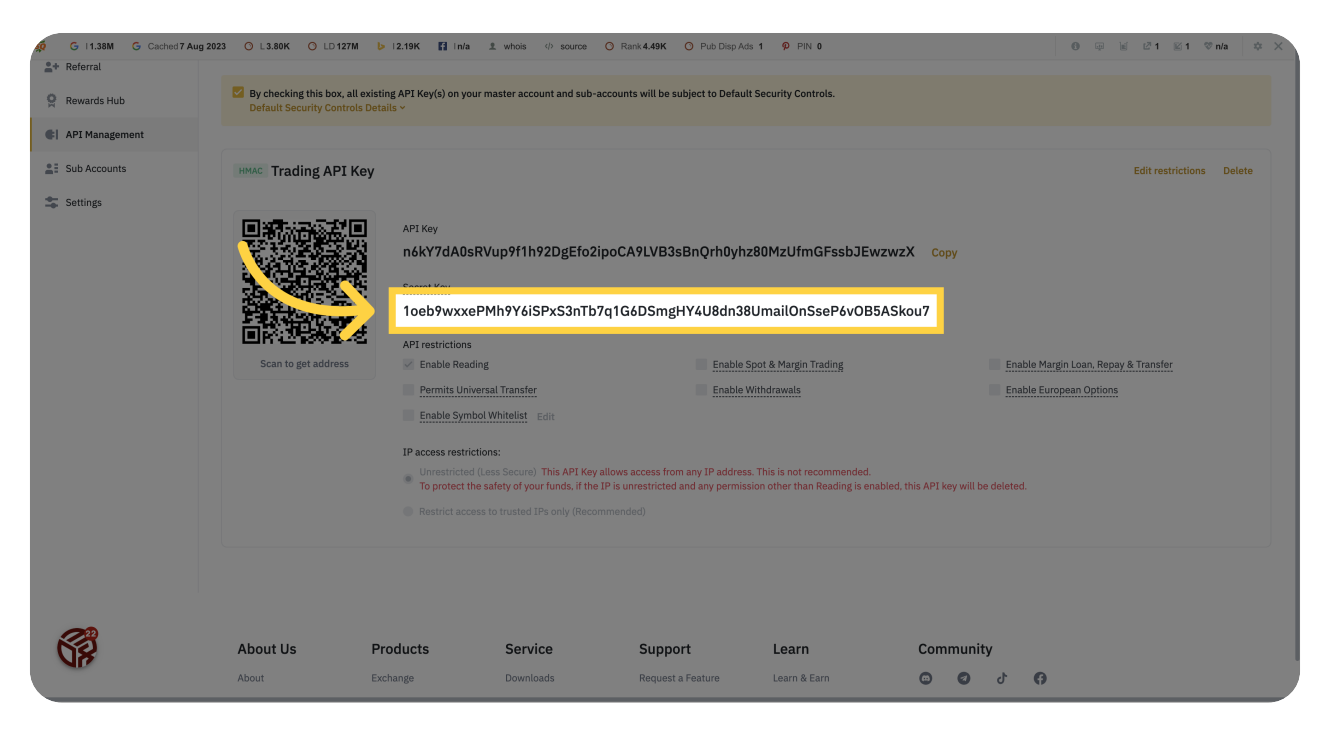

This guide covered the steps required to set up the Binance Trading API for the Provider in MyCrypto.